# MANUAL PARA REGISTRARSE, ACCEDER Y PARTICIPAR EN EL APLICATIVO DE SUBASTA AC-IN

#### PRIMEROS PASOS:

En el navegador poner la dirección https://ac-in.es/

#### Desplazarse con el cursor hasta el apartado VENTA DE ACTIVOS

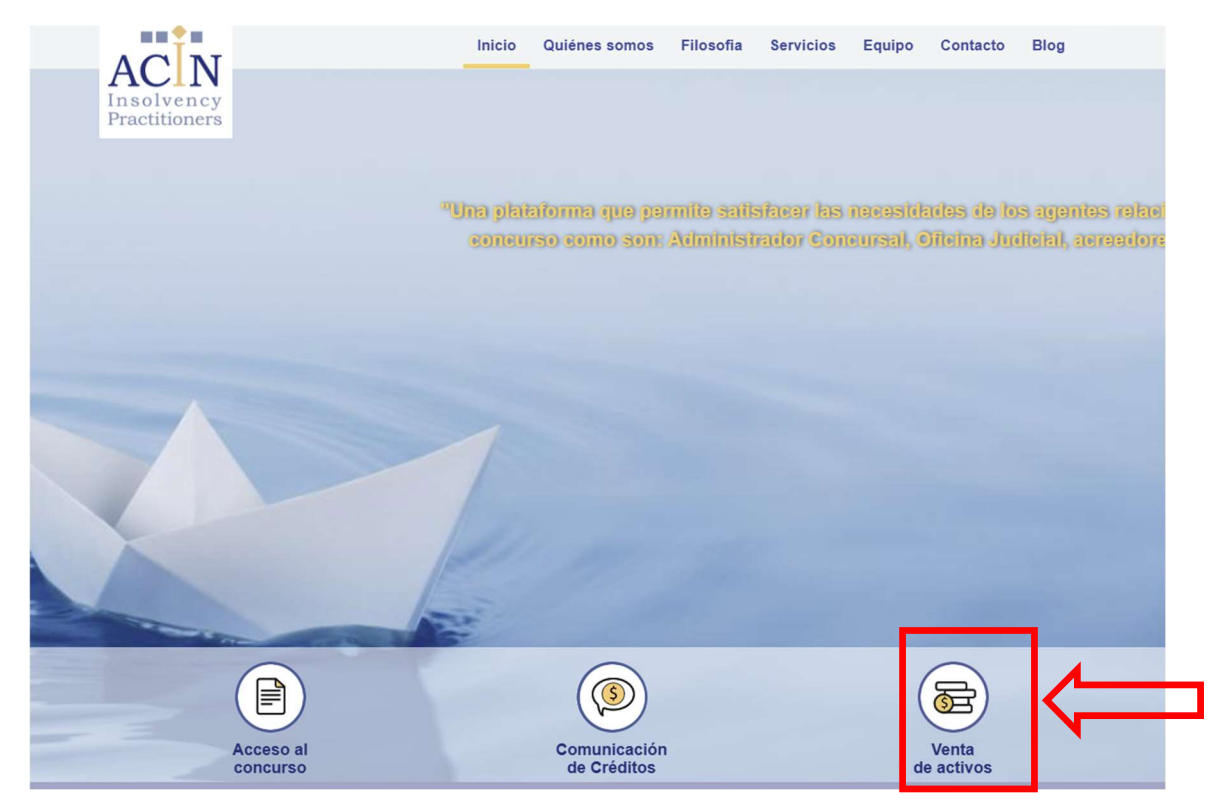

#### Se desplegará un menú. Pulsar en ACCEDER:

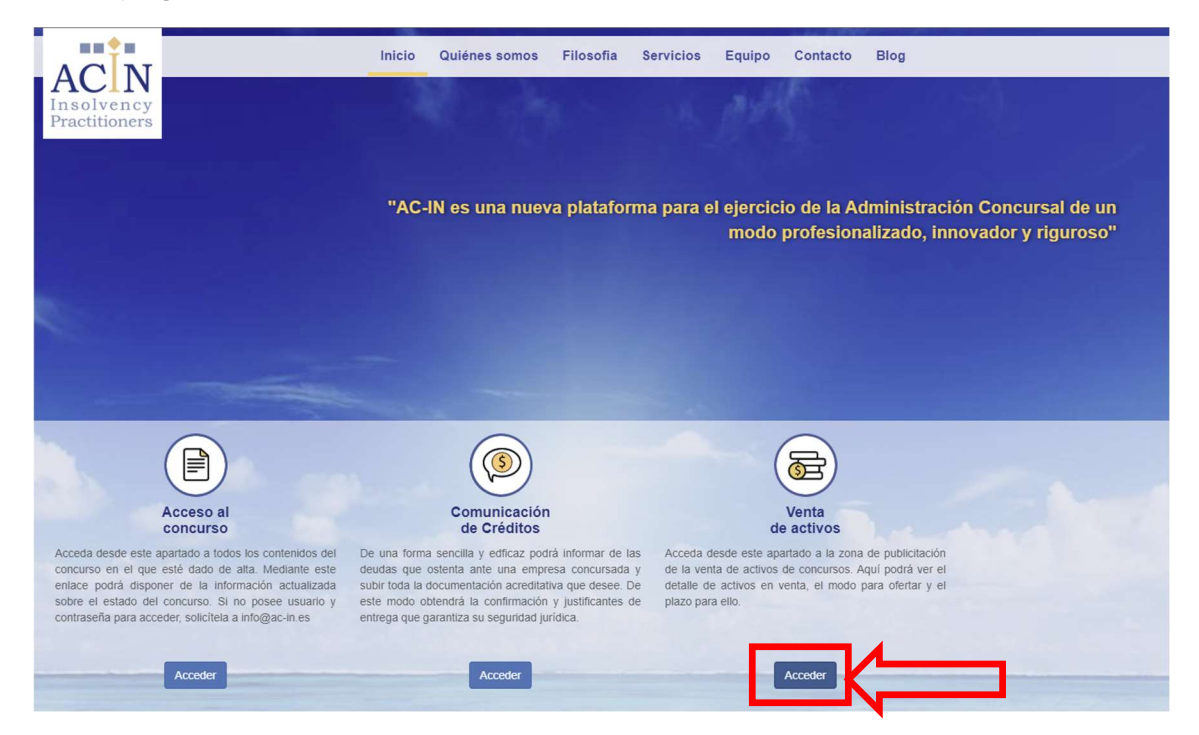

Seleccionamos el concurso que estemos interesados. Por ejemplo TEAL RETAIL SPAIN SL y pulsar sobre ACCEDER A SUBASTA

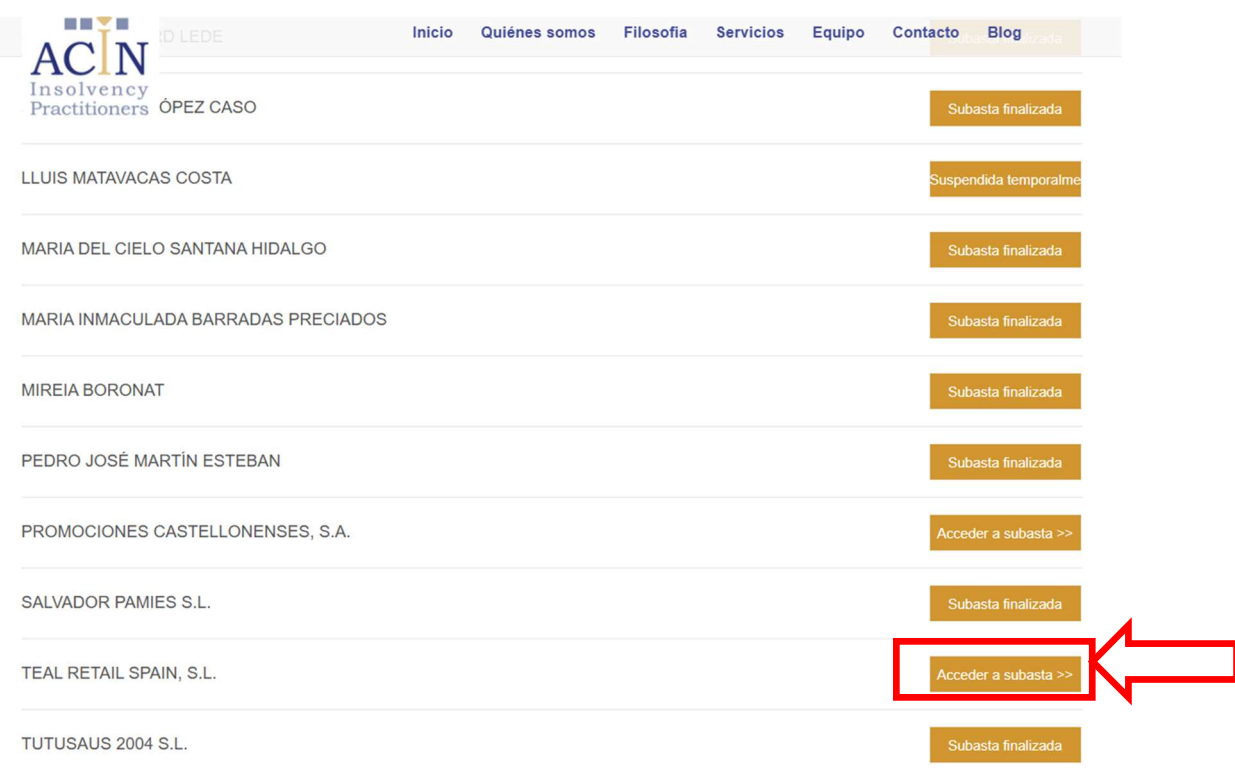

### Seguidamente pulsar sobre el botón ACCEDER para identificarse:

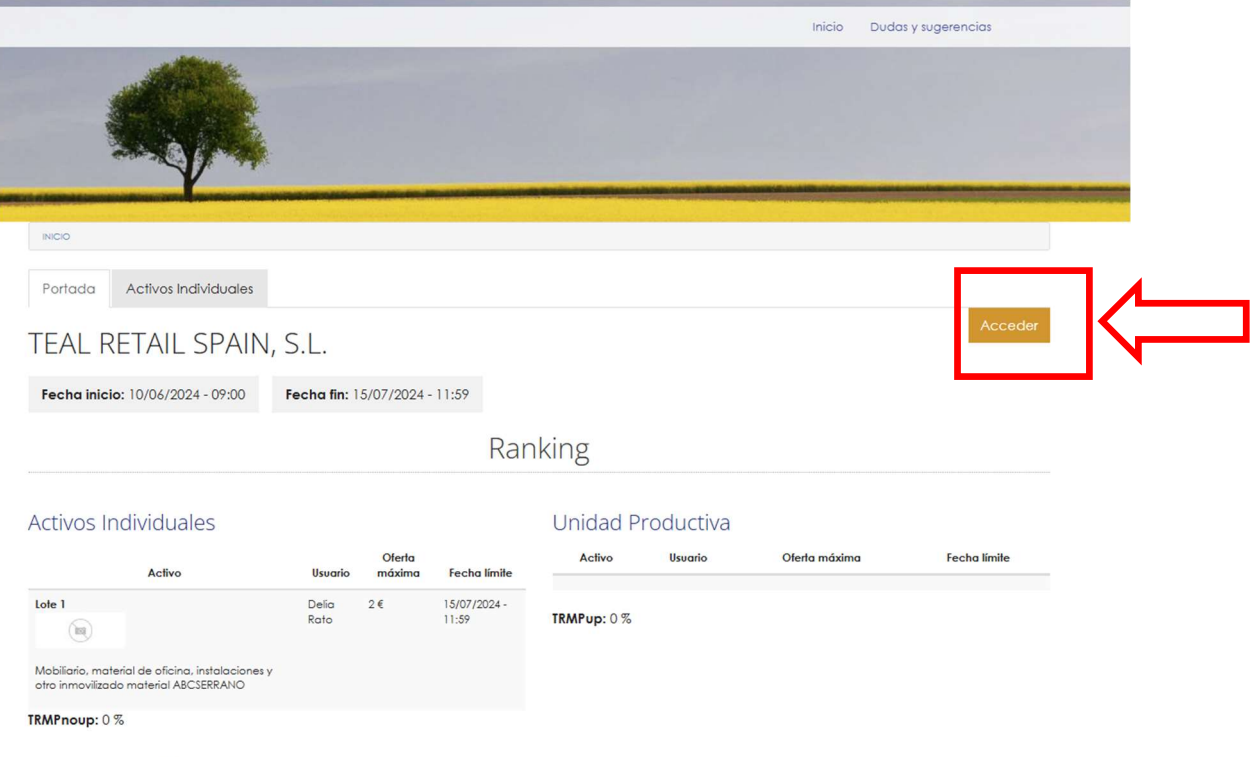

La actividad que TEAL RETAIL SPAIN, S.L., ha venido desarrollando consiste en el comercio al por menor de juegos y juguetes en establecimientos

#### SI NO ESTOY REGISTRADO:

En el caso de no haberse registrado anteriormente se tiene que pulsar el apartado CREAR NUEVA CUENTA.

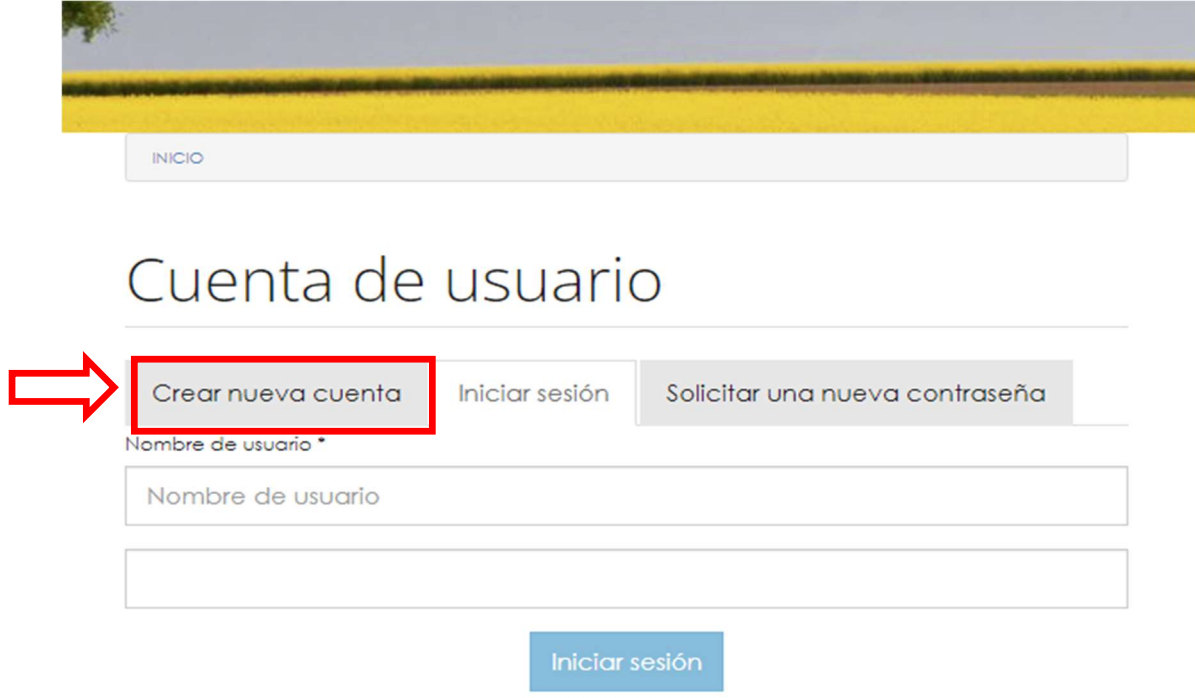

Rellenar los datos del usuario, teniendo en cuenta que el NOMBRE DEL USUARIO será el Nick/nombre con el que se mostrará cuando participe en alguna subasta.

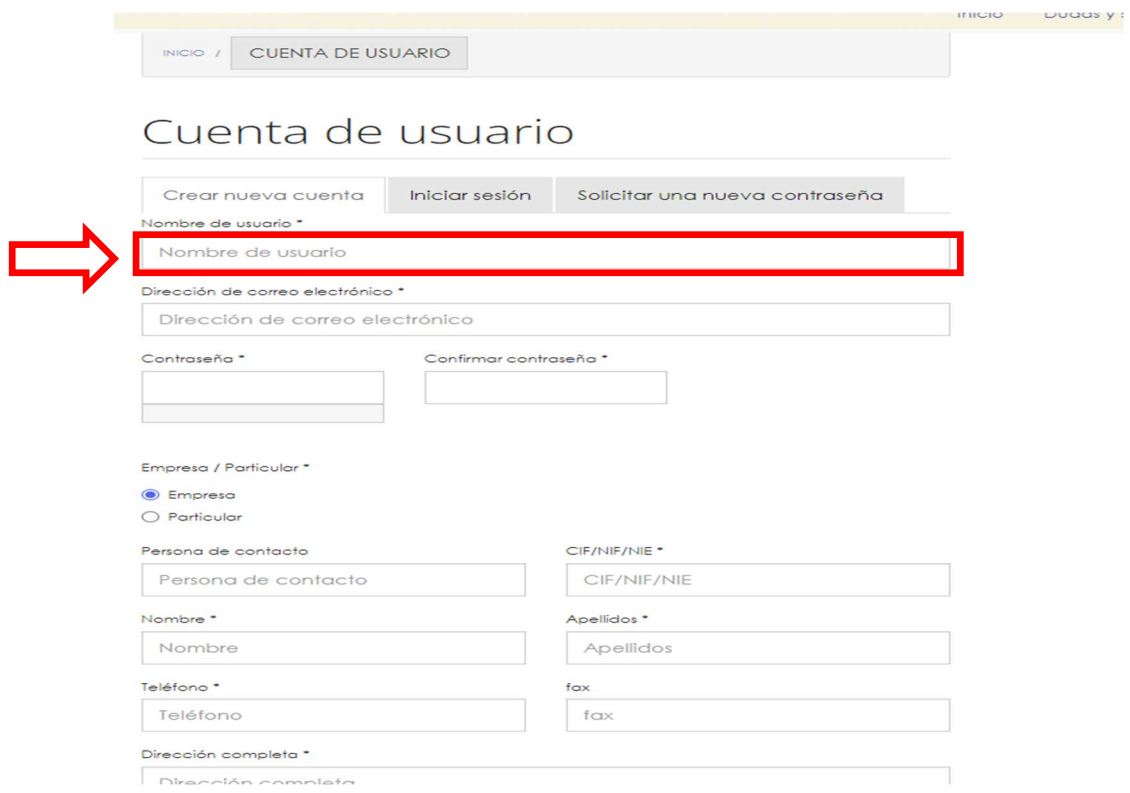

#### Una vez rellenado el formulario se debe aceptar las condiciones generales de uso marcando la casilla ESTOY DE ACUERDO CON ESTOS TÉRMINOS

objeto de tratamiento automatizado y serán incorporados a un fichero que cumplirá las exigencias de la normativa vigente aplicable y cuyo responsable es AC-IN. La finalidad de la recogida y tratamiento de los datos personales consiste en el mantenimiento de la relación establecida por el objeto del presente aviso legal y las condiciones de uso de esta web y, muy en particular, de facilitar información sobre el desarrollo de los procedimientos concursales y realizar las gestiones administrativas, contables y fiscales necesarias para la tramitación de la venta de los activos publicitados. Sus datos no se cederán ni comunicarán a terceros, salvo en los supuestos legalmente permitidos, de acuerdo con el art. 11.2.c) de la Ley Orgánica 15/1999, de 13 de diciembre. AC-IN garantiza que ha adoptados las oportunas medidas de seguridad en sus instalaciones, sistemas y ficheros requerida por la normativa vigente. Mediante la advertencia de este aviso legal y aceptación de estas condiciones, el usuario manifiesta su consentimiento expreso para que los datos personales sean incorporados a un fichero y sean objeto de tratamiento automatizado por parte de AC- IN sujetos a la finalidad indicada. Los usuarios tienen reconocidos y podrán ejercitar los derechos de acceso, rectificación cancelación de datos y oposición por escrito a través del siguiente correo electrónico: info@ac-in.es  $\Box$ Estoy de acuerdo con estos términos \*

En el supuesto que no se haya rellenado algún campo obligatorio, el aplicativo nos lo indicará.

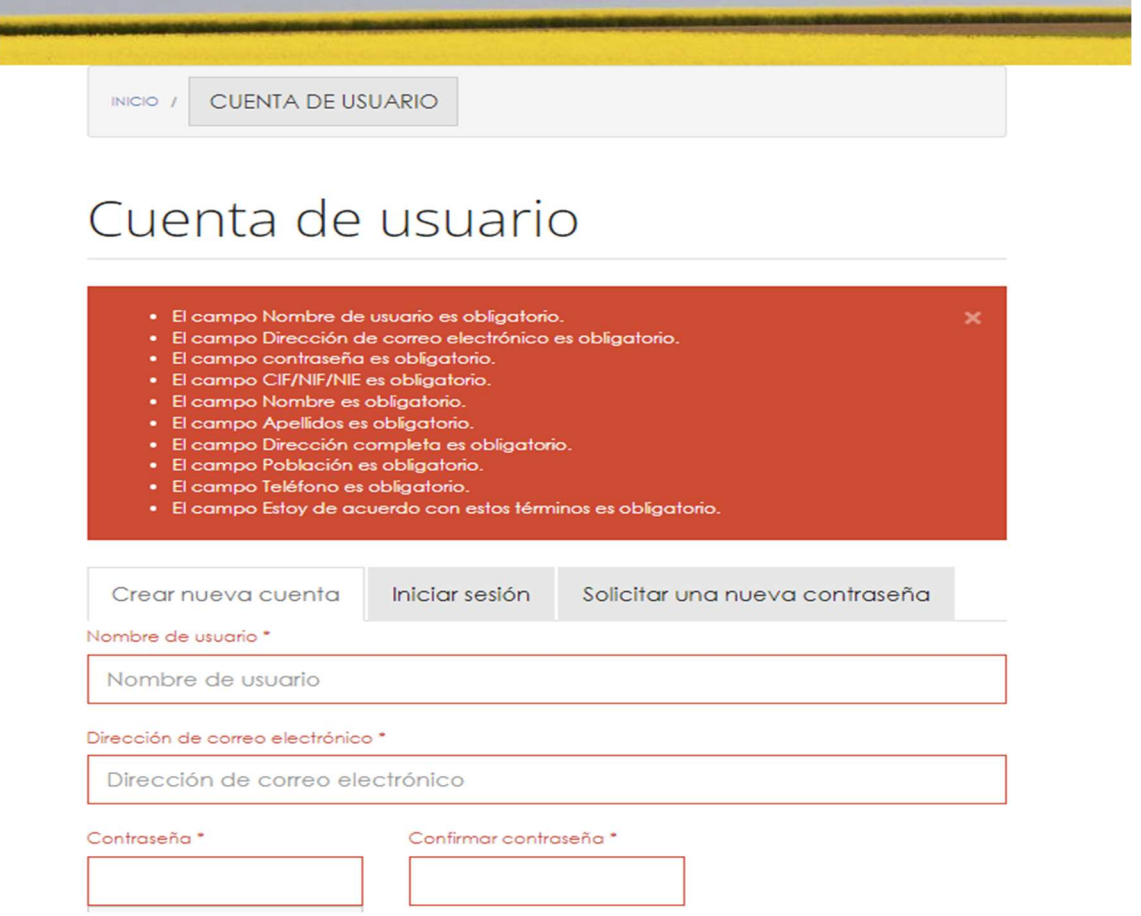

Al registrarse se abre el siguiente mensaje en el que se informa al usuario registrado que se le ha enviado un e-mail con un enlace para que pueda acceder y participar de las subastas.

# Gracias por registrarse en AC-IN

#### Estimado usuario

Le hemos enviado un correo de verificación de cuenta, con un enlace al que debe acceder para la activación de su cuenta. Una vez se active la cuenta, recibirá un correo notificándole que ya puede acceder normalmente a la subasta y realizar su oferta por los activos ofrecidos.

En caso de no recibir ningún correo, por favor, verifique el buzón de spam, ya que al tratarse de un nuevo remitente podría encontrarse allí. Si tiene cualquier duda, puede contactar con nosotros a través del correo info@ac-in.com Muchas aracias por su atención

Equipo de AC-IN

Revisamos la bandeja de entrada del correo electrónico que hemos indicado y pulsamos sobre el enlace que hemos recibido. Automáticamente nos llevará a la relación de concursos en subasta. Marcar la opción ACCEDER en la subasta que estemos interesados en participar.

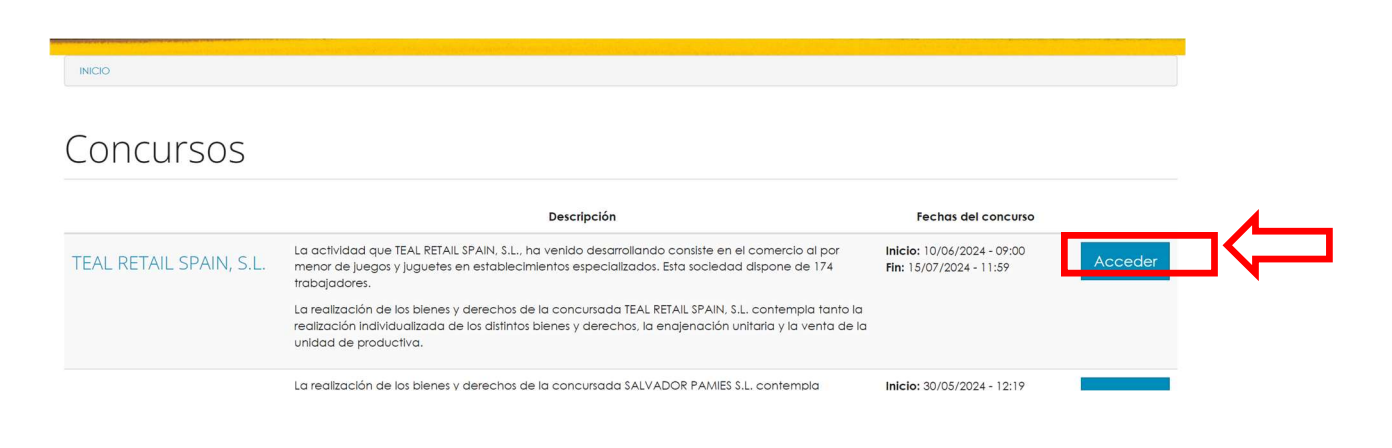

Volvemos a marcar la opción ACCEDER dentro de la subasta que hemos seleccionado.

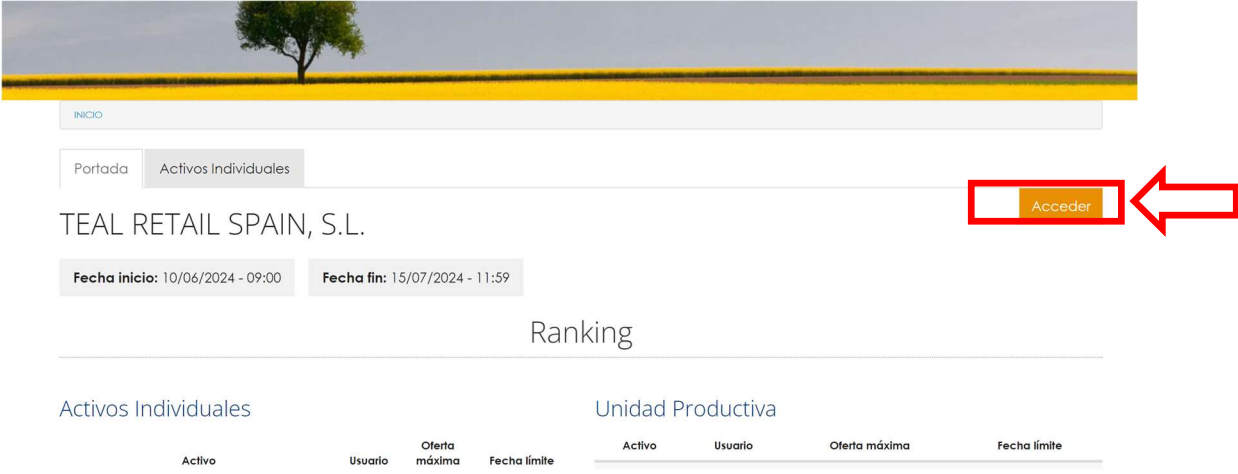

Nos preguntará si deseamos participar de la subasta. Y si estamos conformes marcamos la opción ACCEDER.

"¿Deseas acceder al proceso de liquidación de activos de TEAL<br>RETAIL SPAIN, S.L.?

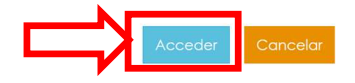

#### SI YA ESTOY REGISTRADO:

En el supuesto que el navegador no nos detecte automáticamente el usuario o bien ya nos hubiéramos registrado anteriormente.

En el apartado INICIAR SESIÓN se debe introducir el nombre de usuario y contraseña que se indicó a la hora de registrarse.

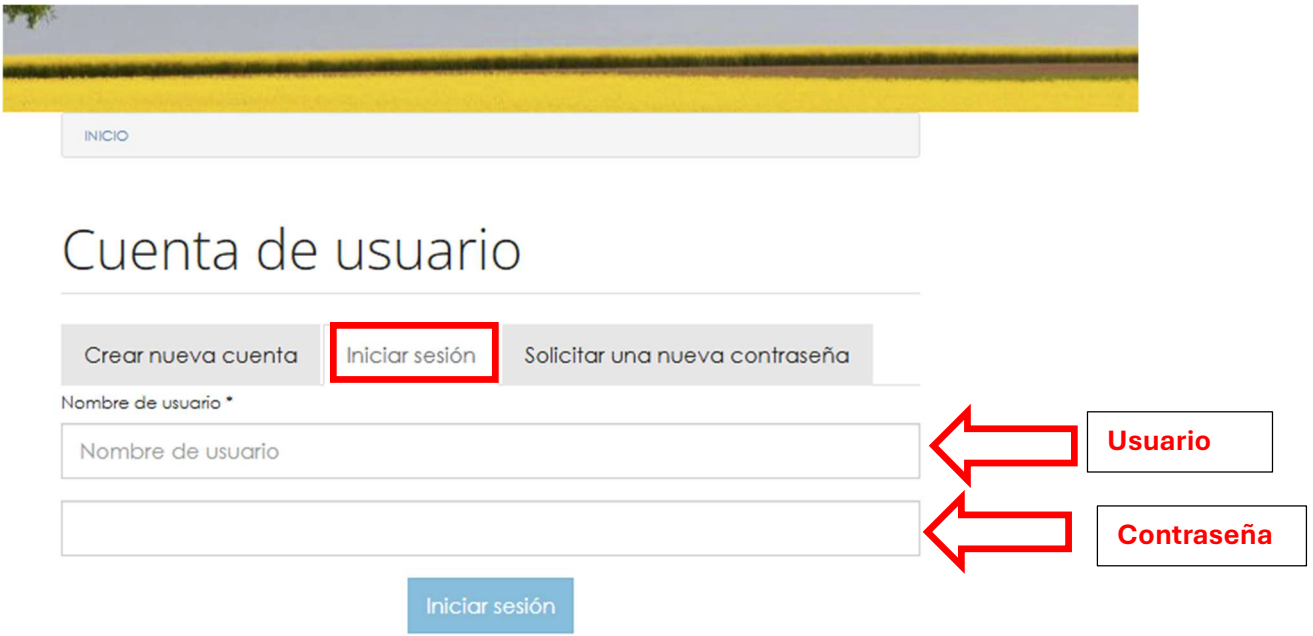

Si no entra directo debemos volver a marcar, podemos hacerlo directamente sobre el nombre del concurso o en el botón ACCEDER.

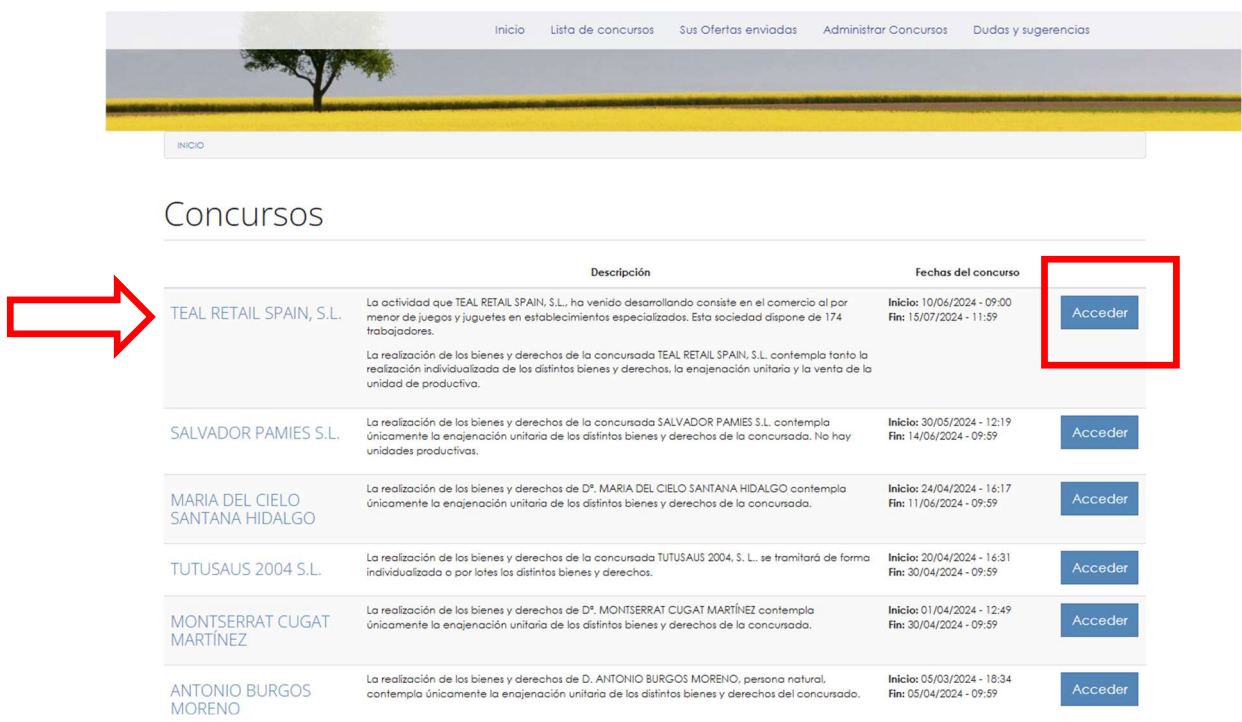

Volvemos a marcar la opción ACCEDER dentro de la subasta que hemos seleccionado.

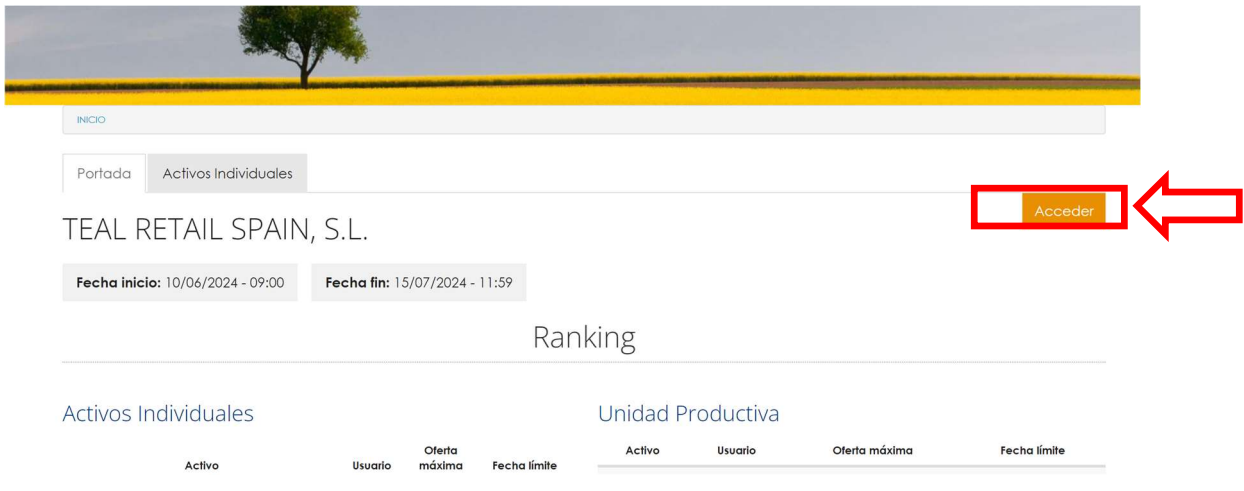

Nos preguntará si deseamos participar de la subasta. Y si estamos conformes marcamos la opción ACCEDER.

"¿Deseas acceder al proceso de liquidación de activos de TEAL<br>RETAIL SPAIN, S.L.?

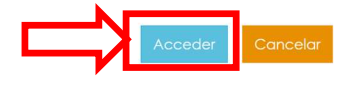

#### PRESENTAR OFERTAS ACTIVOS INDIVIDUALES:

Una vez registrados accederemos a la pantalla principal denominada PORTADA. En la misma se puede observar la fecha de inicio y finalización de las subastas, las mejores ofertas recibidas hasta la fecha por activos individuales o Unidades productivas, la descripción y características de la subasta y acceso a la documentación pública.

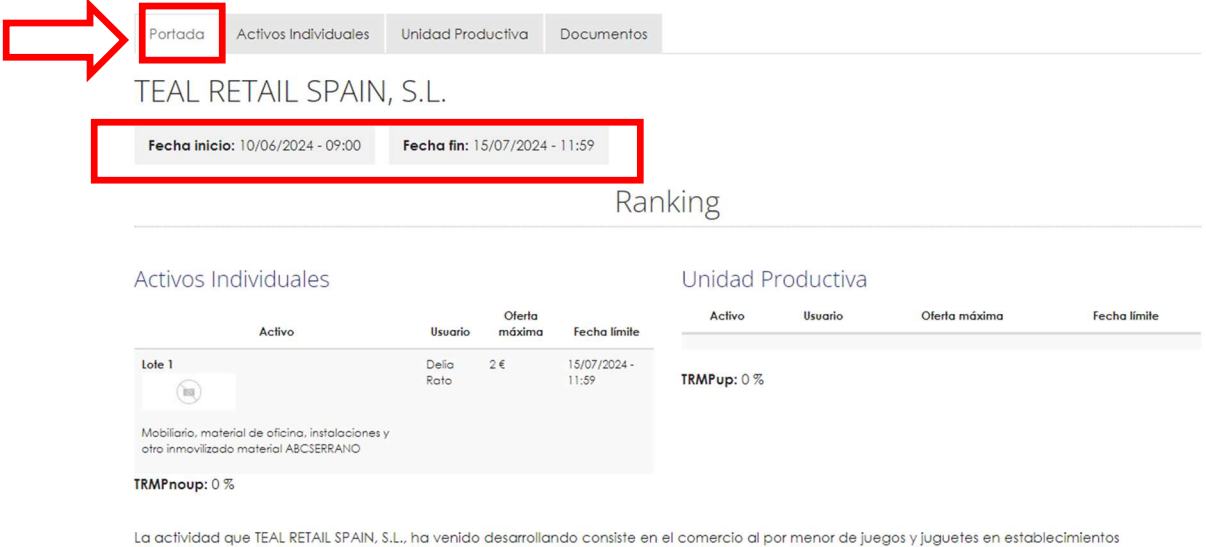

especializados. Esta sociedad dispone de 174 trabajadores.

La realización de los bienes y derechos de la concursada TEAL RETAIL SPAIN, S.L. contempla tanto la realización individualizada de los distintos bienes y derechos, la enajenación unitaria y la venta de la unidad de productiva.

En la pestaña ACTIVOS INDIVIDUALES se encuentran todos los lotes por los que se puede presentar ofertas sin tener que configurar ninguna unidad productiva. Se describe el proceso de subasta y las características concretas.

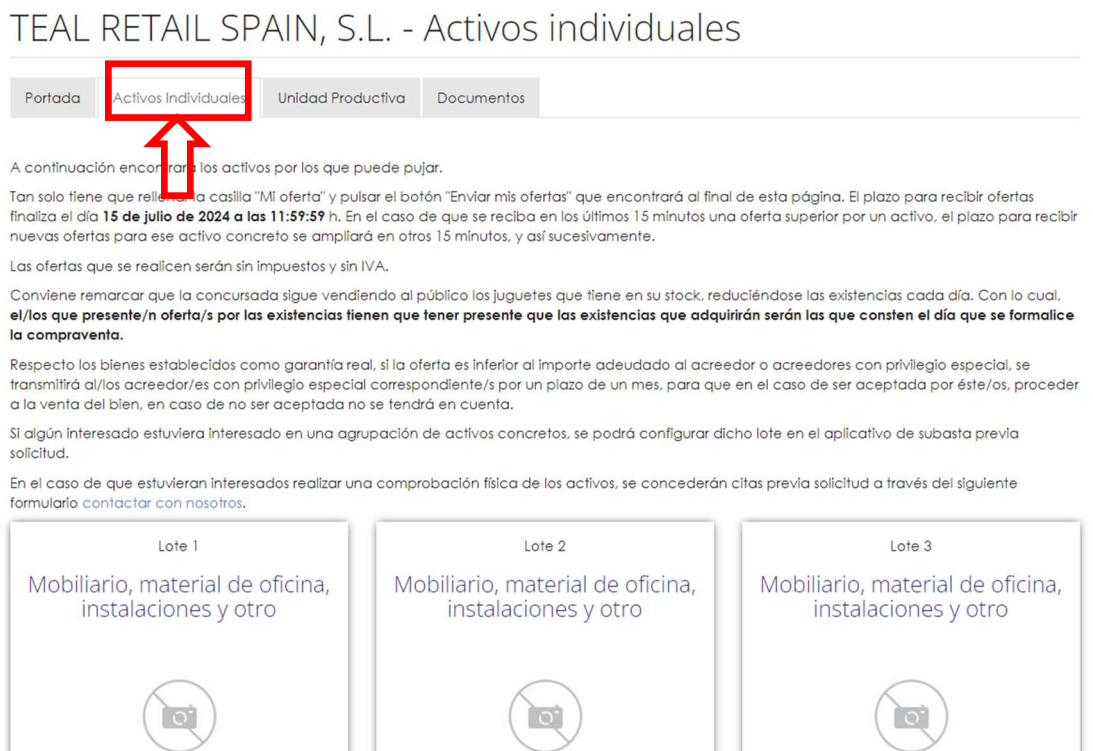

En dicha sección se detallan los lotes por los que se puede presentar oferta. Además de la descripción del bien que integra el lote, puede haber fotografías y documentación relacionada con esos activos. Para acceder al detalle y la documentación hay que pulsar sobre el botón + INFO Y DOCUMENTACIÓN del lote concreto.

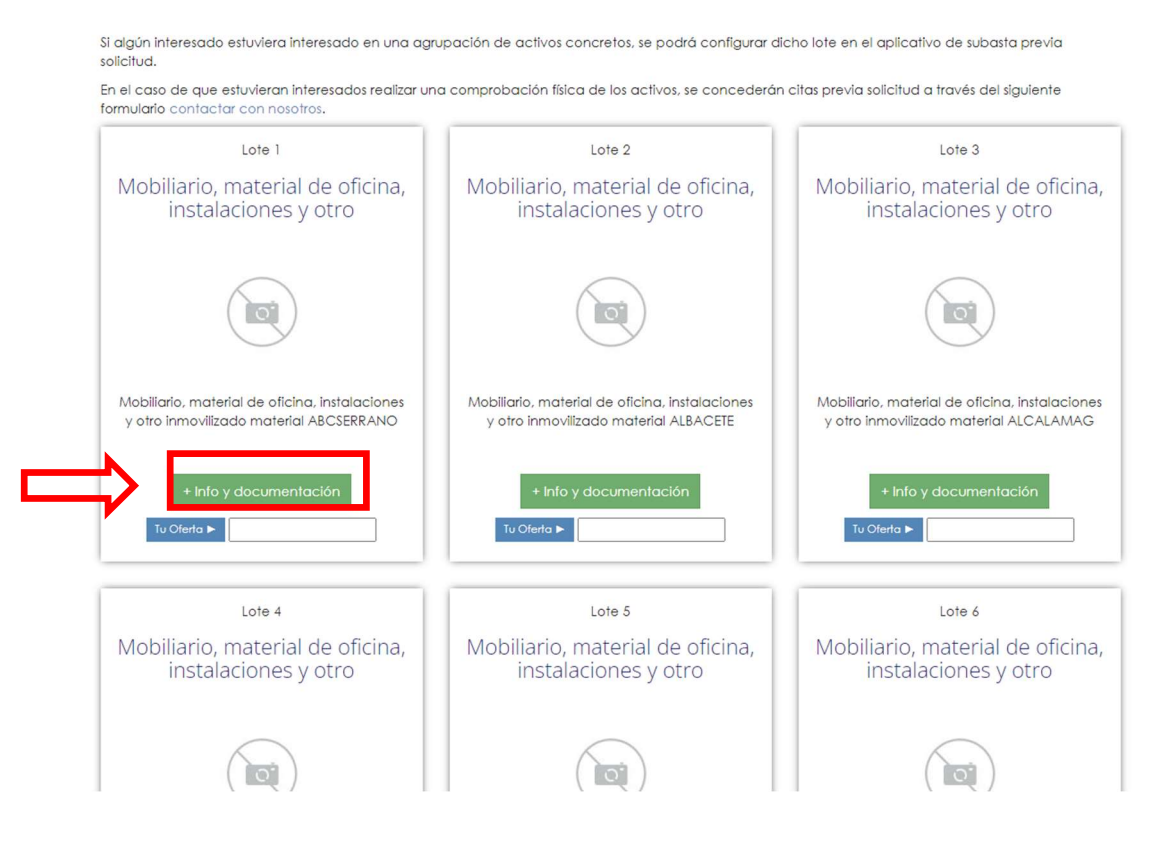

Una vez introducido el importe de la oferta en el/los lote/s que se quiera adquirir se tendrá que pulsar sobre ENVIAR OFERTA para que quede registrada.

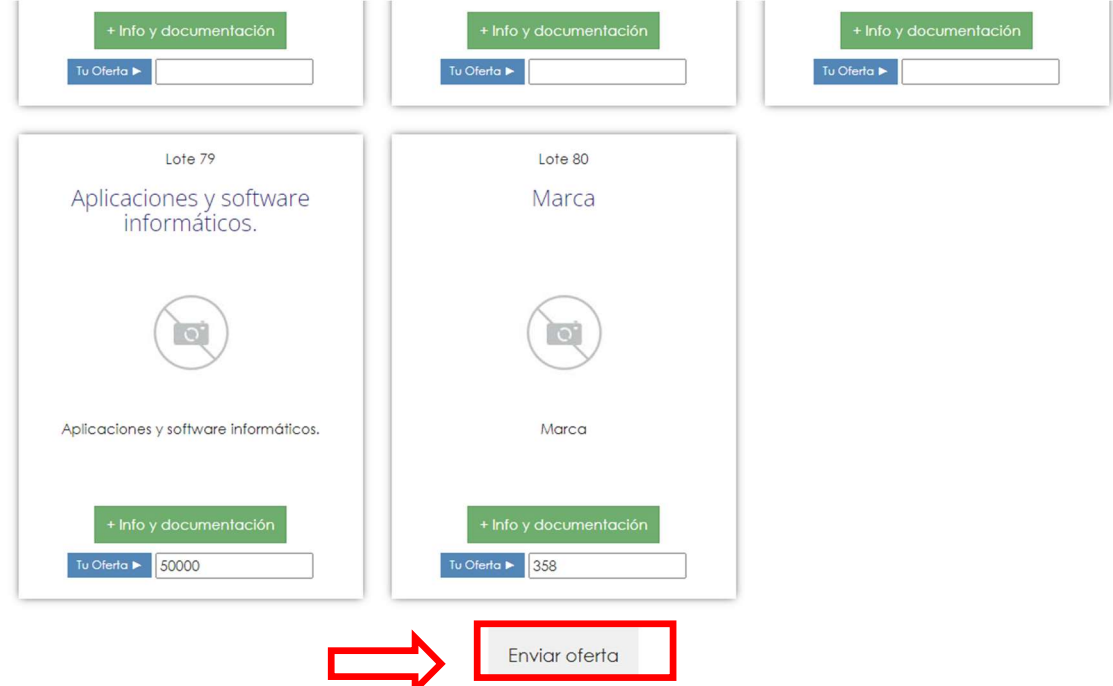

El usuario recibirá un correo-e conforme su oferta ha sido presentada.

#### PRESENTAR OFERTAS UNIDADES PRODUCTIVAS:

Para poder acceder a la documentación privada y poder presentar ofertas por lotes que pueden llegar a configurar unidades productivas, se debe solicitar en los apartados UNIDAD PRODUCTIVA o DOCUMENTOS pulsando sobre el botón SOLICITUD ACCESO DOCUMENTACIÓN UP/CONFIDENCIAL.

# TEAL RETAIL SPAIN, S.L. - Unidad Productiva

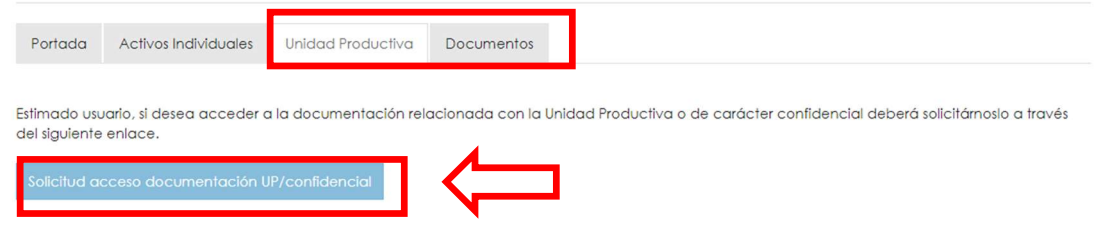

## Solicitud acceso documentación UP/confidencial

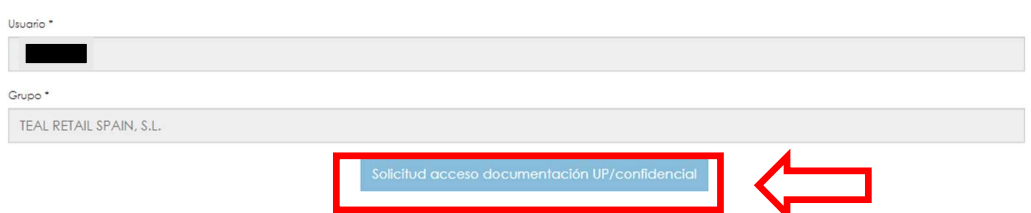

Una vez realizada la solicitud, el usuario recibo correo electrónico conforme se ha recibido su petición.

También recibirá por correo electrónico el acuerdo de confidencialidad y no divulgación para ser firmado. Es requisito indispensable firmar este documento para tener acceso a la información sensible y de carácter confidencial.

En el momento que se permita el acceso a la UP, el usuario recibirá un correo electrónico informándole que tiene acceso a la parte relativa a la UP.

Podrá acceder a la documentación de carácter privado en el apartado DOCUMENTOS.

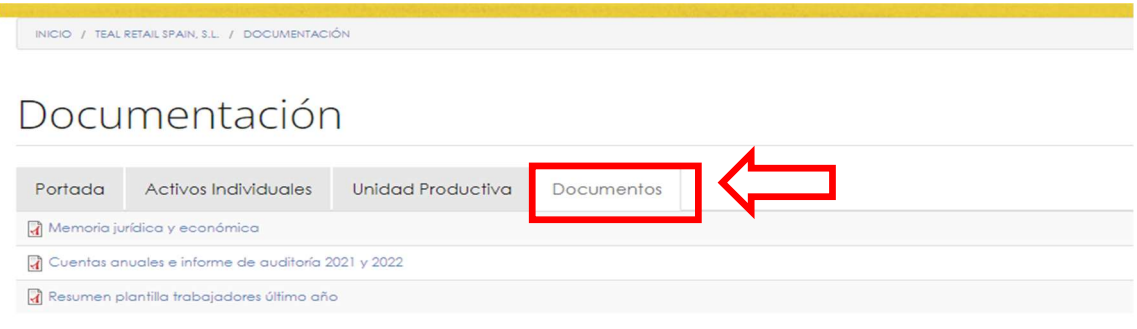

Y si accede al apartado UNIDAD PRODUCTIVA podrá presentar ofertas por todos los lotes, tanto los lotes individuales como los lotes exclusivos UP, por tanto la combinación de los lotes que se seleccionen configurará un perímetro concreto de la UP.

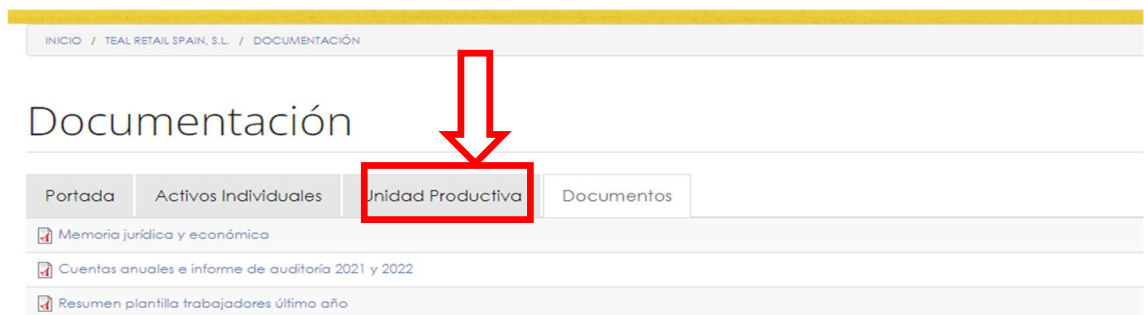

# Unidad productiva

#### TEAL RETAIL SPAIN, S.L.

A continuación encontrará los activos por los que puede pujar.

Puede confeccionar la UP a su medida, seleccionando los activos que desea que formen parte de su oferta por la UP. Posteriormente, deberá rellenar la<br>casilla "Mi oferta" y pulsar el botón "Enviar mi oferta" que encontrará

El plazo para recibir ofertas finaliza el día 15 de julio de 2024 a las 11:59:59 h. En el caso de que se reciba en los últimos 15 minutos una nueva oferta por la UP que ofrezca una mayor TRMPup, el plazo para recibir nuevas ofertas por la UP se ampliará en otros 15 minutos, y así sucesivamente.

Las ofertas que se realicen serán sin impuestos y sin IVA.

En el apartado Documentos encontrará el cuaderno de venta y otra documentación que puede ser de su interés.

Conviene remarcar que la concursada sigue vendiendo al público los juguetes que tiene en su stock, reduciéndose las existencias cada día. Con lo cual, el/los que presente/n oferta/s por las existencias tienen que tener presente que las existencias que adquirirán serán las que consten el día que se formalice la compraventa.

En el caso de que estuvieran interesados realizar una comprobación física de los activos, se concederán citas previa solicitud a través del siguiente formulario contactar con nos

#### **Activos unidad Productiva**

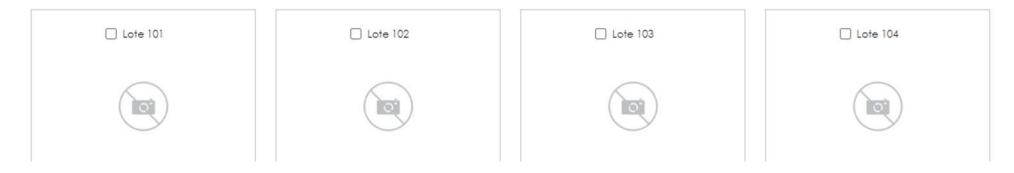

Para presentar ofertas por una unidad productiva concreta se deben seleccionar los lotes que se quieran adquirir,-tanto lotes individuales como lotes UP-y al final de todo indicar la cuantía por este conjunto de lotes seleccionados. (normalmente se visualizan los lotes UP y después los lotes individuales)

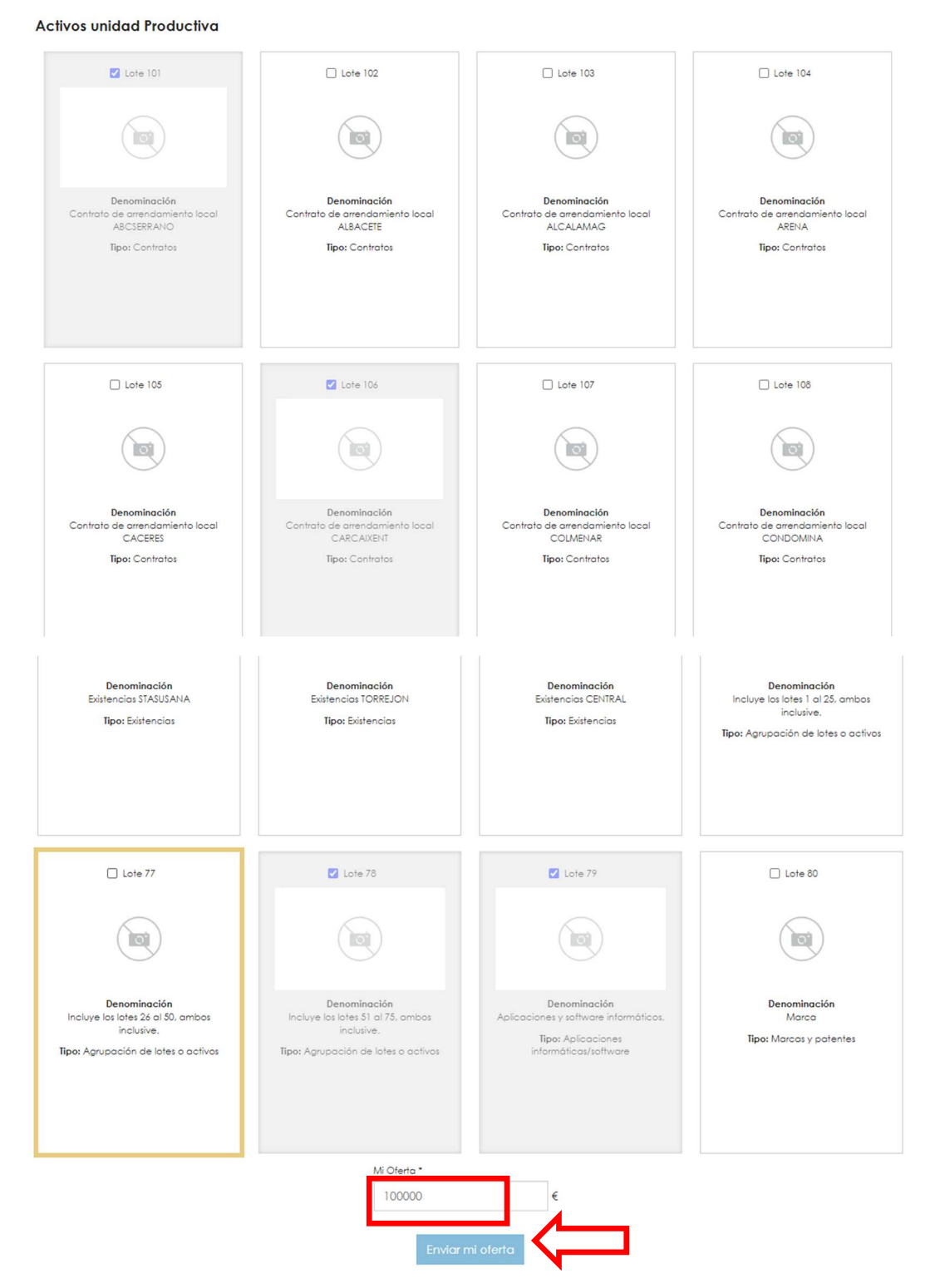

Para que la oferta quede registrada se tiene que pulsar el botón ENVIAR MI OFERTA.

El usuario recibirá un correo-e conforme su oferta ha sido presentada.

#### INCIDENCIAS, DUDAS O SUGERENCIAS:

En el supuesto de tener incidencias, dudas o consultas puede trasladárnoslas con el formulario de contacto. Podrá acceder al formulario de contacto en los apartados que le marcamos a continuación.

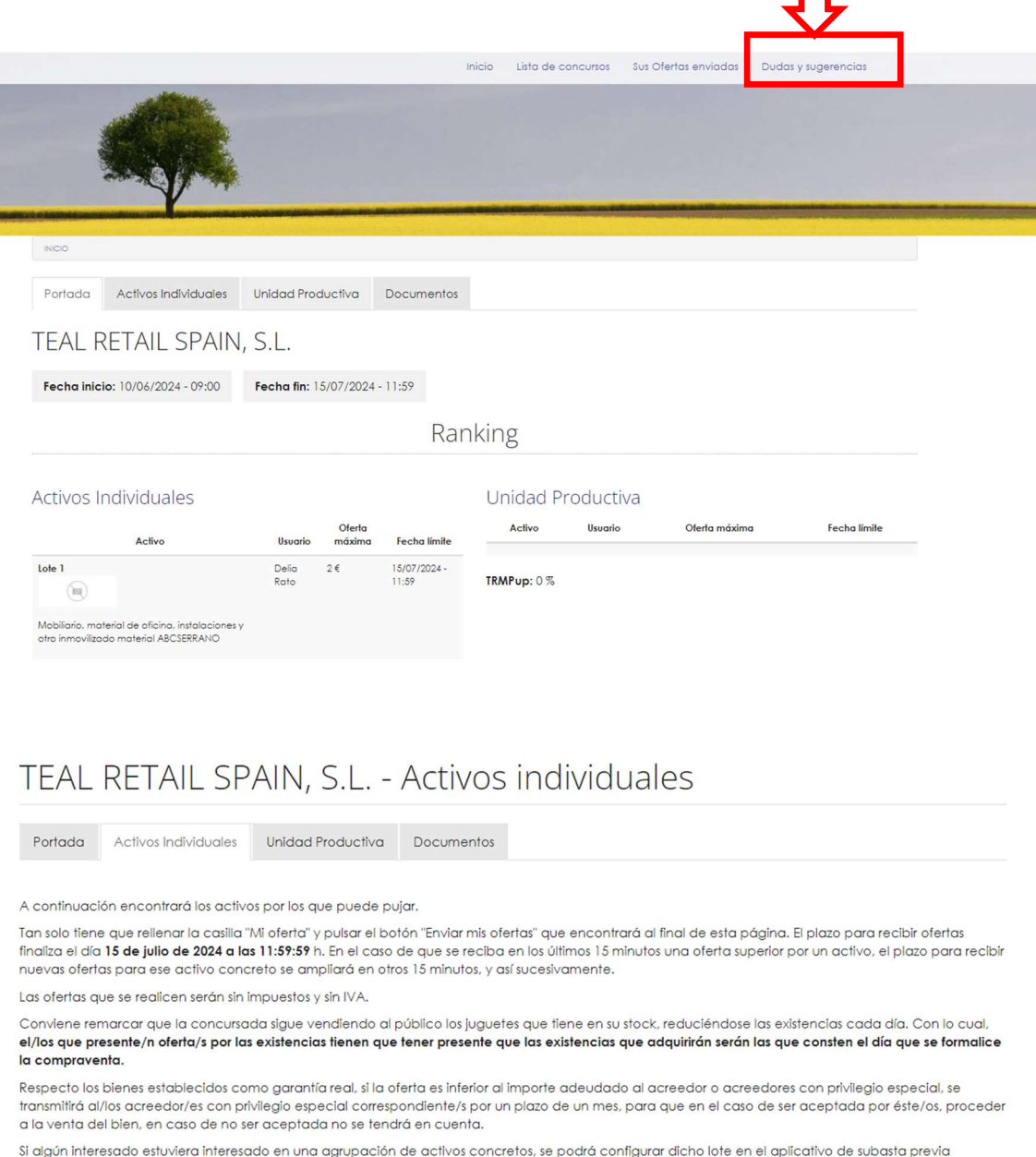

solicitud idos realizar una comprobación física de los activos, se concederán citas previa solicitud a través del siguiente actar con nosotros  $\mathbb{L}$  $int<sub>0</sub>$  $hat{ }$  $Inda$